# How to Make an Environmental Justice Screen Report?

All projects must create an Environmental Justice (EJ) Screen Report through <u>EJScreen</u> to comply with <u>Executive Order 12898</u>, which ensures assessment of disproportionate environmental impacts & burdens.

### STEP 1: Go to the EJScreen website and select Launch the EJScreen Tool.

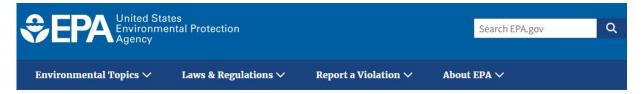

**CONTACT US** 

### EJScreen: Environmental Justice Screening and Mapping Tool

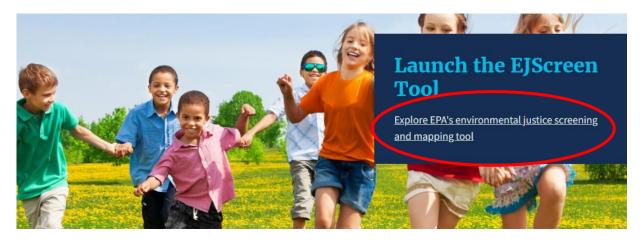

## STEP 2: A new page will populate, as shown below. Enter your project location in the top-right corner and select the search button.

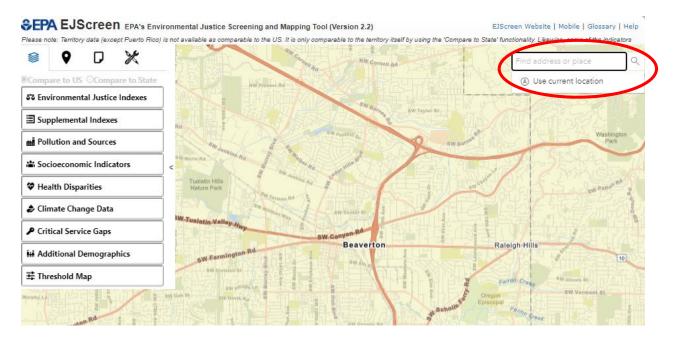

STEP 3: Click on the pink cross on the map and the pop-up box, as seen below, will pop up and the cross will turn blue. Enter your project's name and select the Add to Map option next to the Buffer (1 mile). The buffer will show up as a yellow circle.

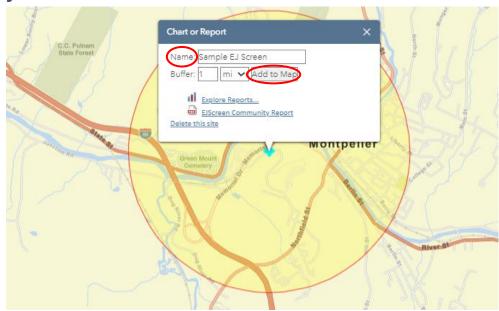

#### STEP 4: Next, select EJScreen Community Report.

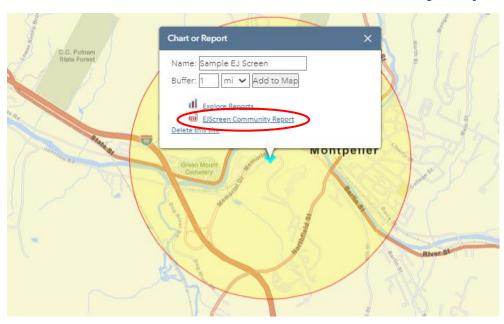

STEP 5: The following report will populate. Download and save the report.

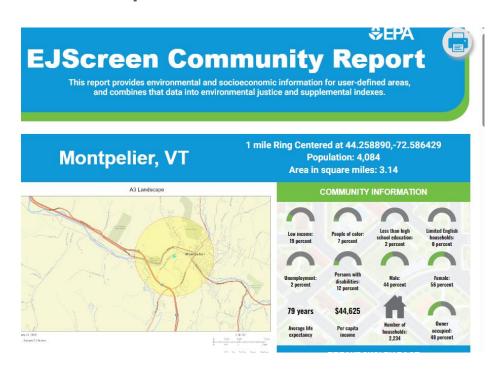

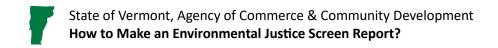

STEP 6: The EJScreen Report should be uploaded to the Supporting Documents section under your ER in GEARS. Interpret the report and add the applicable information into the checklist.

#### **Environmental Review Contact Information**

Grace Vinson, Environmental Officer Agency of Commerce & Community Development, DHCD grace.vinson@vermont.gov, 802-622-4236

Gretel St. Lawrence, Environmental Specialist Agency of Commerce & Community Development, DHCD gretel.stlawrence@vermont.gov, 802-636-7255